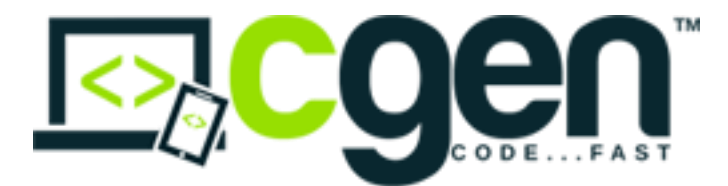

#### **How to Use CGen**

## **1. Sign up for the CGen service at http://www.cgen.rocks**

- $\triangleright$  Select the Public Beta Plan
- Enter your Organisation Name
- $\triangleright$  Enter your email address
- $\triangleright$  Sign up is free, an email will be sent to you with your initial password.

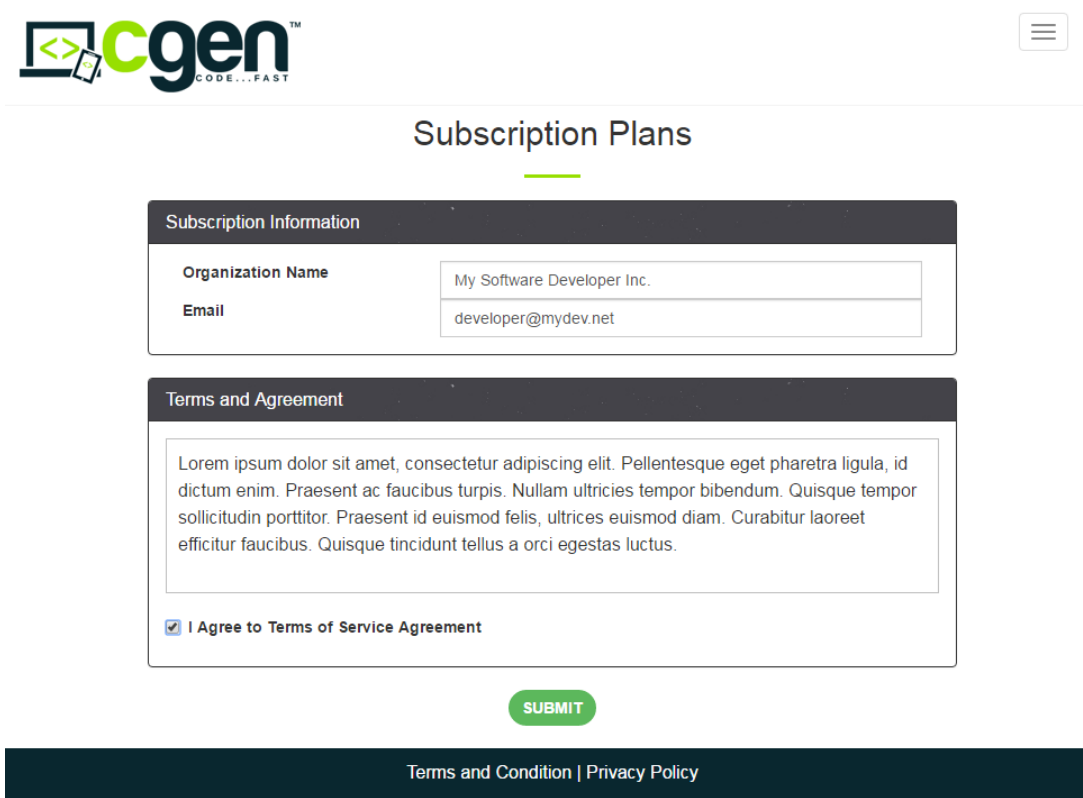

## **2. Login as the Developer user (currently http://betadev.cgen.rocks)**

- $\triangleright$  Enter your email address
- $\triangleright$  Enter the password sent to you in the welcome email
- $\triangleright$  Click the Login button

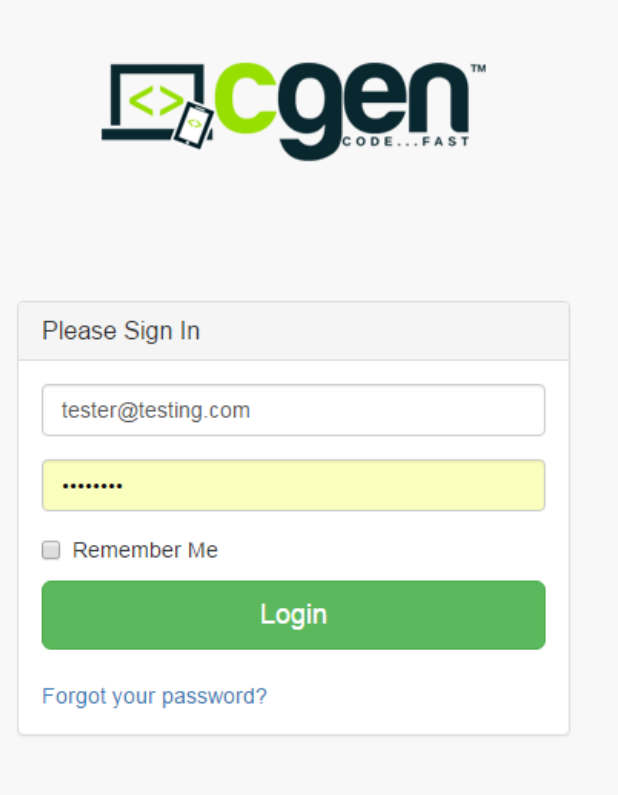

# **3. Create a new Project**

- Click the "+" sign next to *Projects*
- $\triangleright$  Enter the project name Note that if the project is to be used to create the files for a VB DLL, the project name will be used for the name of the DLL.
- $\triangleright$  Enter the project description.
- Click the *Save* button

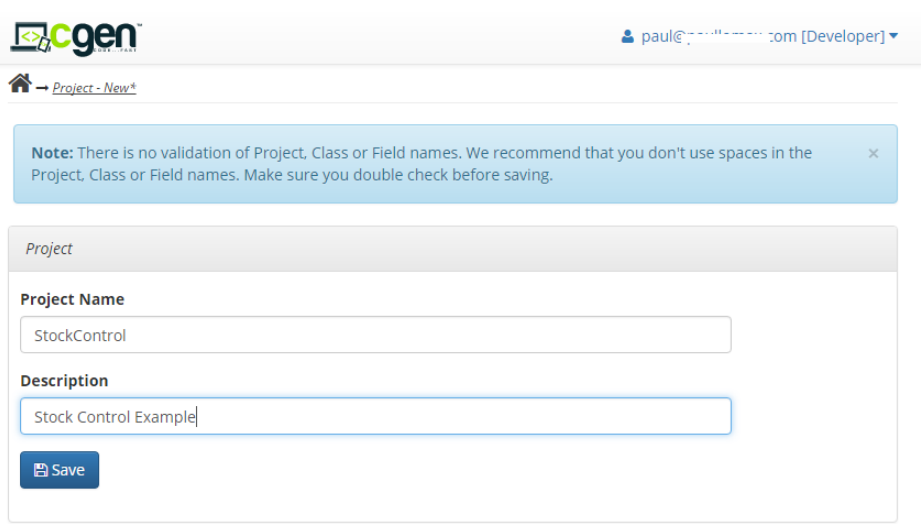

## **4. Create the Classes within the Project**

- $\triangleright$  Enter a name for the data class. (ie Customer)
- $\triangleright$  CGen will automatically enter a name for your collection class based on the data class name, you can use this or enter your own name for the collection class (ie Customers)
- $\triangleright$  Click the "+" symbol to create the classes

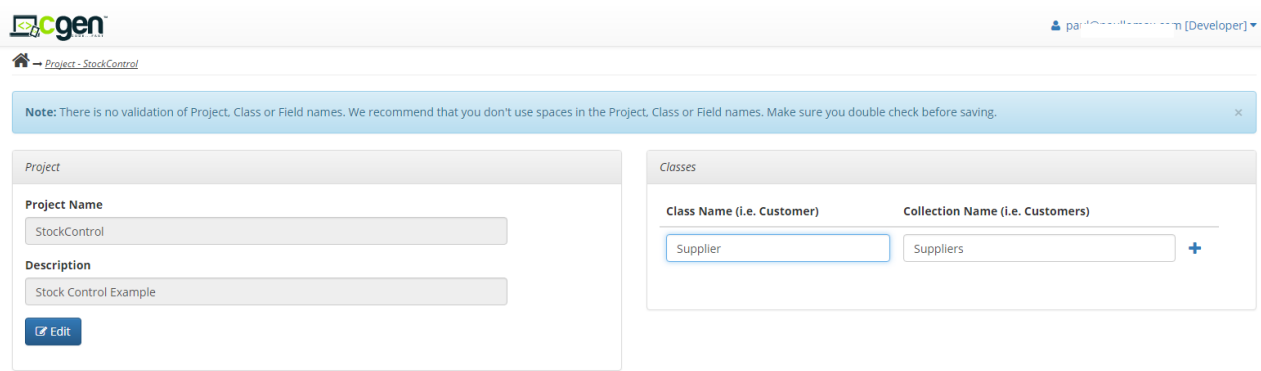

# **5. Add Class from Template (optional)**

- $\triangleright$  CGen gives you a number of pre-populated data class templates to make the creation of new business applications even quicker and easier. Further templates will be added to CGen from time to time.
- $\triangleright$  To use the class templates click the "Add Class from Template" link above the list of classes in your project. This will bring up a list of the current templates.

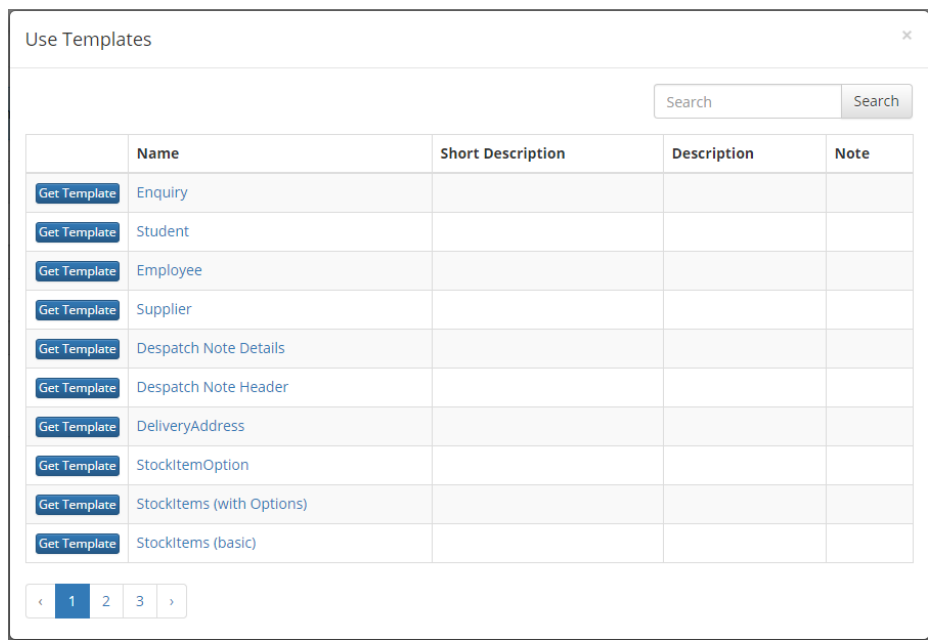

 $\triangleright$  Clicking the name of the class template will show you the structure of the data class.

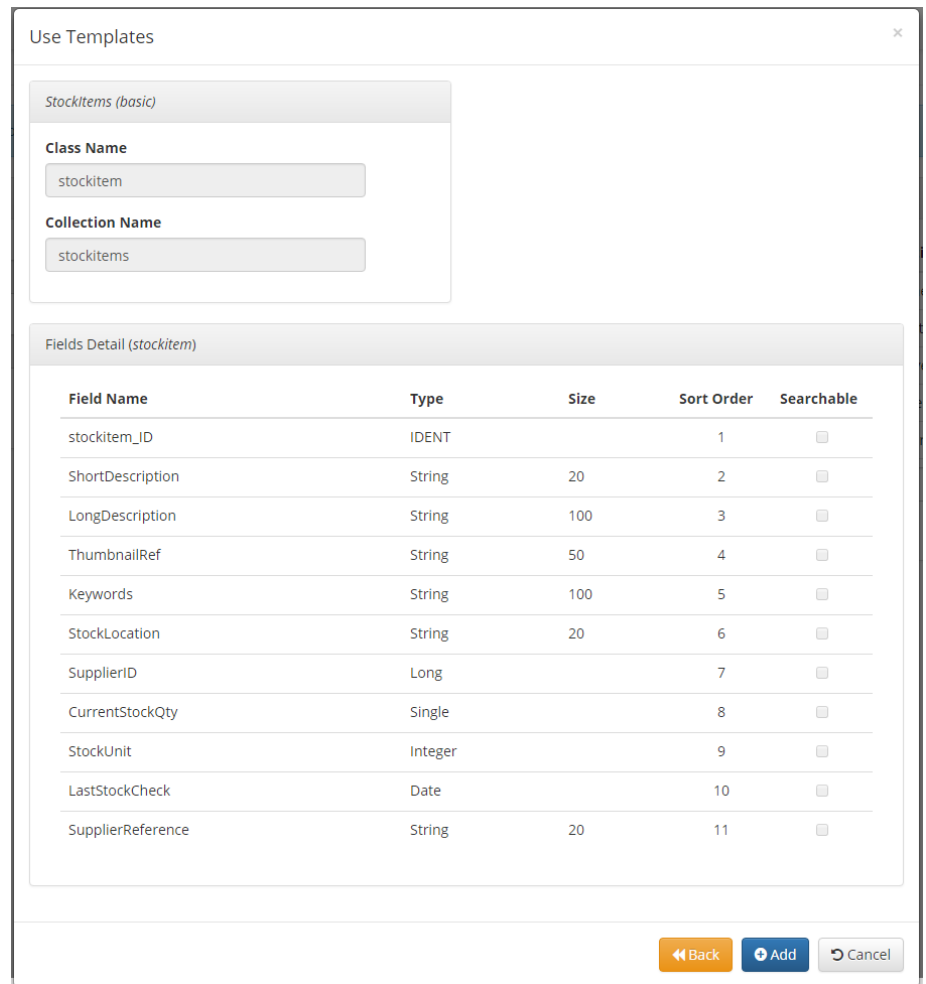

 $\triangleright$  To use any of the class templates in your application simply click the "Get" Template" button, or from the detail view click the "Add" button. The class chosen will then be automatically added to your project, and you can then amend the class to suit your exact requirements.

## **6. Create the Fields within the Data Class**

- $\triangleright$  CGen automatically creates an IDENT field in new data classes, based on the name of the data class. You can accept this field, or change it to your own class name and data type.
- $\triangleright$  Enter a name for the data field (ie CustomerID)
- $\triangleright$  Select the data type for the data field
- $\triangleright$  If the data type is String, enter a size for the field
- $\triangleright$  Select if the field is searchable if you specify a field as "searchable" CGen will create a write only property in the collection class to allow easy searching for that value in that field.
- $\triangleright$  Click the "+" symbol to create the field
- $\triangleright$  Note that only the first field can be an IDENT data type, however the first field can be any data type. In other words, if you are using an IDENT it must be the first field.

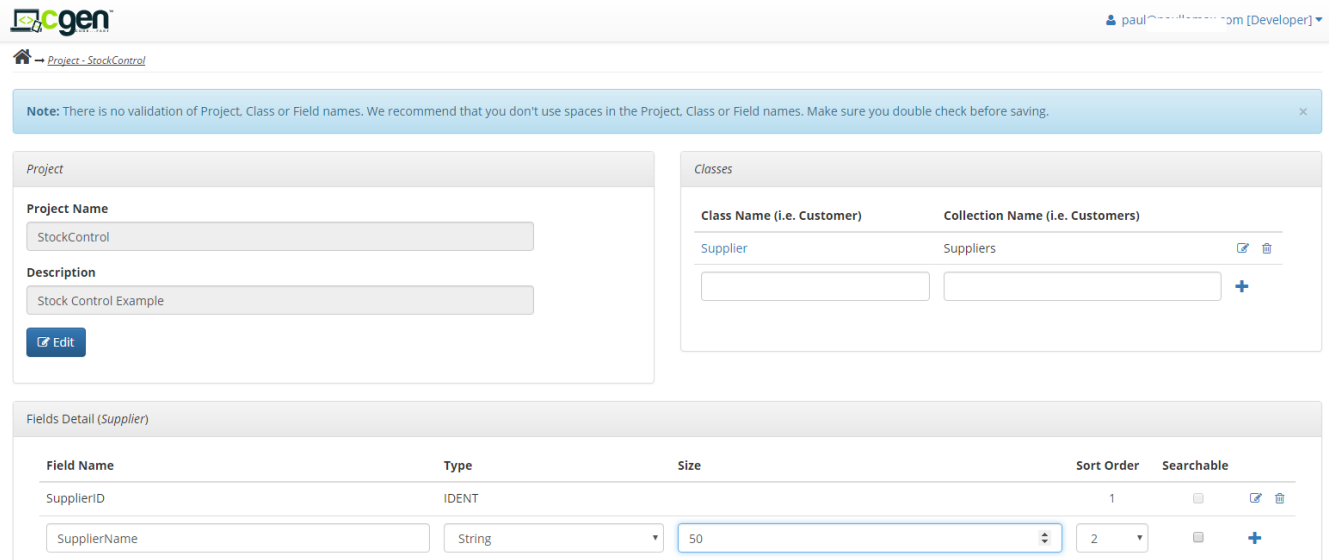

 $\triangleright$  Continue adding the required classes and fields. There are no limits to the number of classes and fields you can add in CGen.

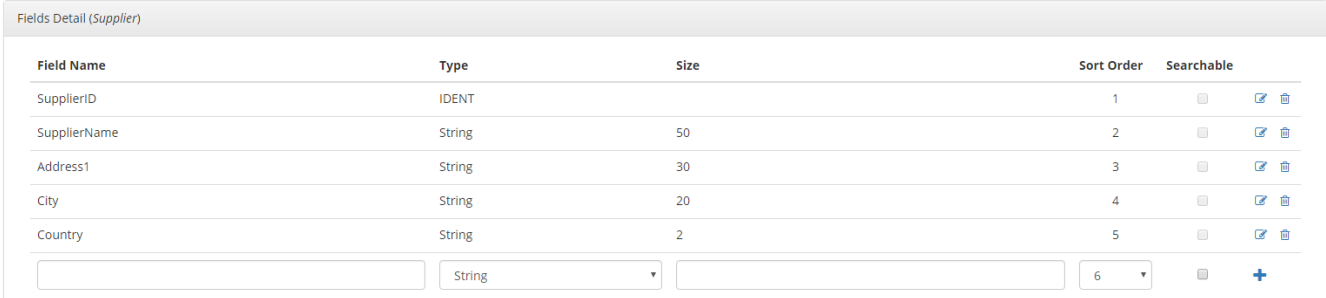

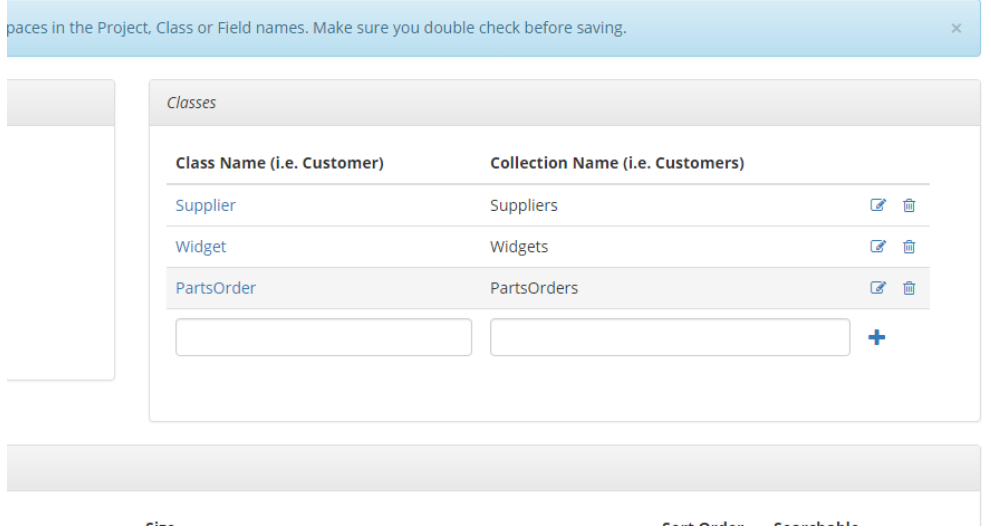

#### **7. Generate the Code**

- $\triangleright$  Log in as the developer (if you are not logged in already)
- $\triangleright$  Click the Build icon to the left of the project name
- $\triangleright$  Select the output language
- $\triangleright$  Select the database type
- $\triangleright$  Select output option type at this point CGen only downloads the generated code to your browser.
- Click *Build* button

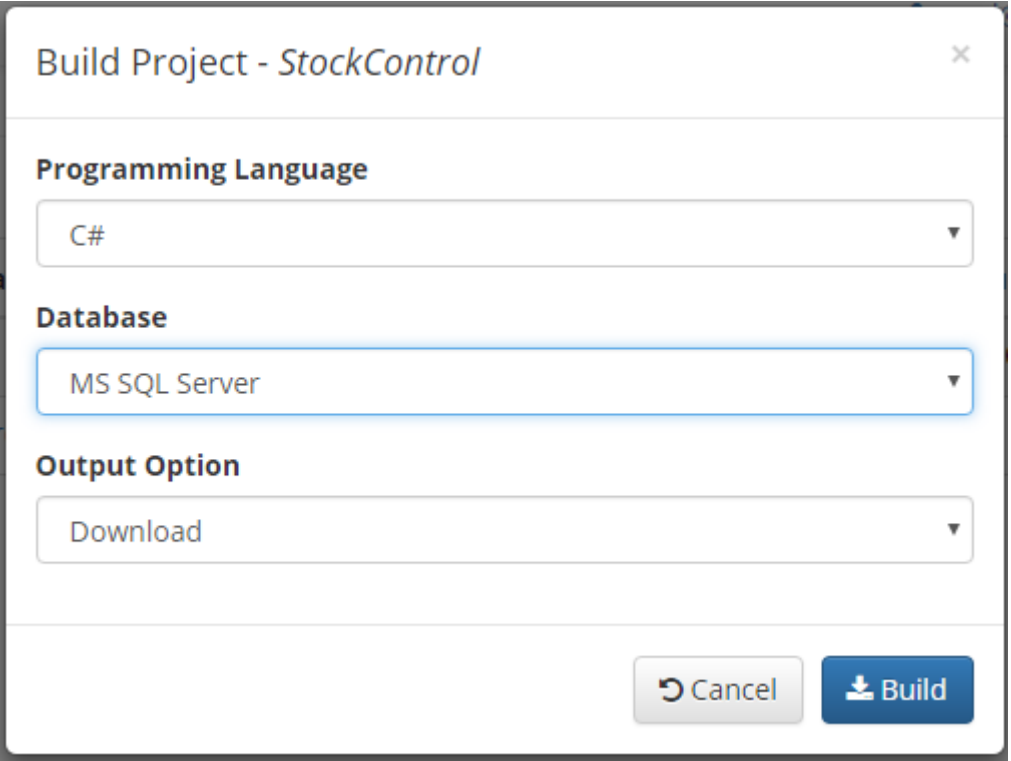

 $\triangleright$  CGen generates your application and downloads the code to your browser within a numbered zip file. Load the code into your favourite development environment and the rest is up to you!

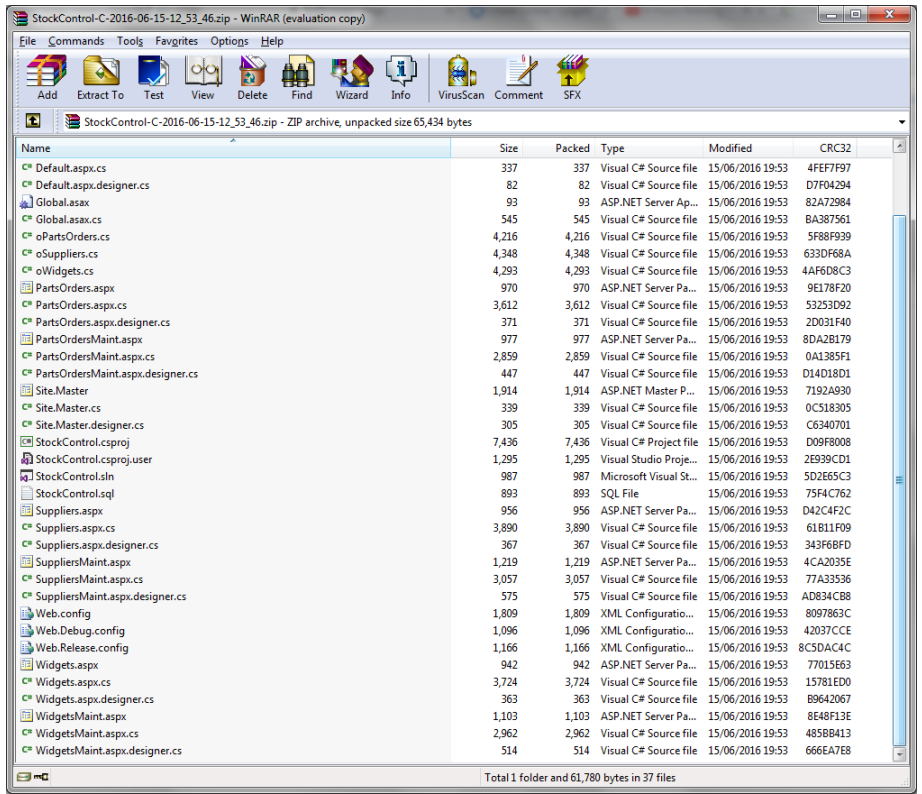

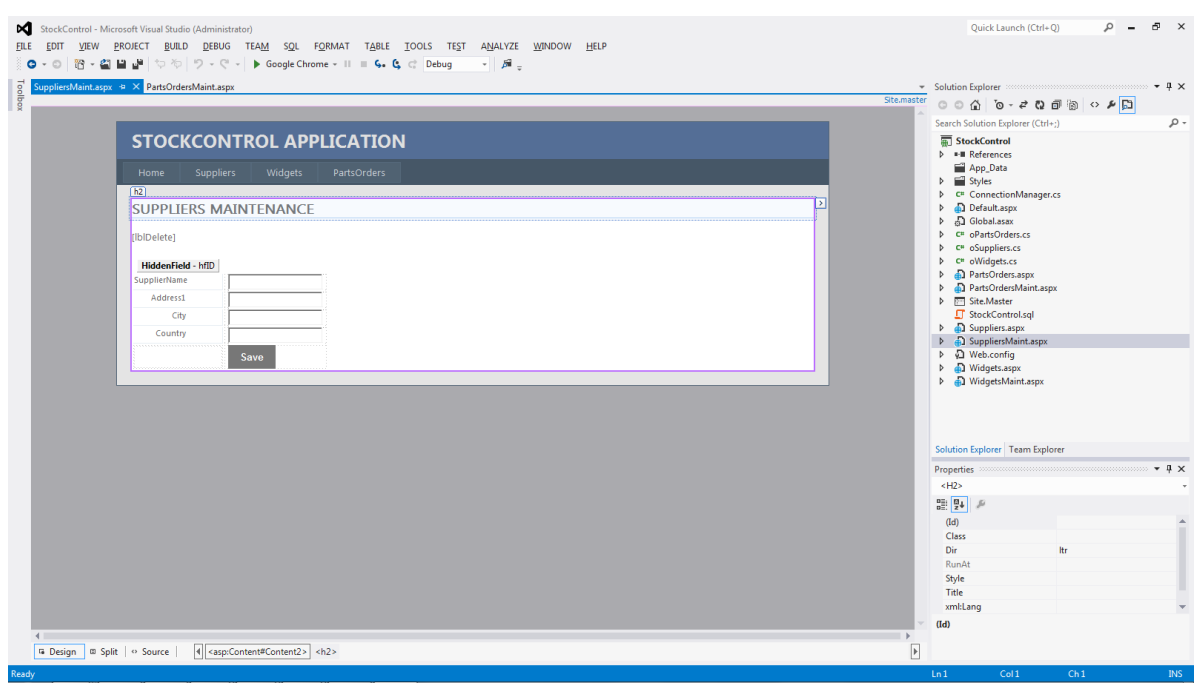

#### **8. Customise variable suffixes (optional)**

As programmers and developers we often like to use our own notation for variable data types, so CGen provides you with the ability to customise the variable suffixes that CGen automatically adds within the generated code. This way, the code will "feel" more like code creating by you.

- $\triangleright$  When logged in as the developer, click the ID link in the top right
- Select *Prefix Settings*

 $\triangleright$  CGen displays the list of default data type suffixes

**Support Contact:**

**support@cgen.rocks**

Copyright 2016 Paul Lomax Software Inc.